Preparing your Domain to transfer from Melbourne IT

# Getting Started

Before you can transfer a domain:

- **Disable** domain privacy. If the privacy service forwards incoming email, check the ʻforward to' contact email address for accuracy.
- **Confirm** your administration email address in the domain registry records.
- **Verify** that the domain is unlocked.
- **Obtain** the domain's transfer authorization code (also referred to as an EPP or auth code).

**Note**: Registrar rules vary. Your domain may not be transferable within 60 to 120 days of registration, a previous transfer, or renewal.

# Your account

- Go to: melbourneit.com.au
- You will need your account login username and password.
- If you do not have your account details, you will need to contact Melbourneit. Their support number is on their website.

### **Step 1:** Click Log In on the main site.

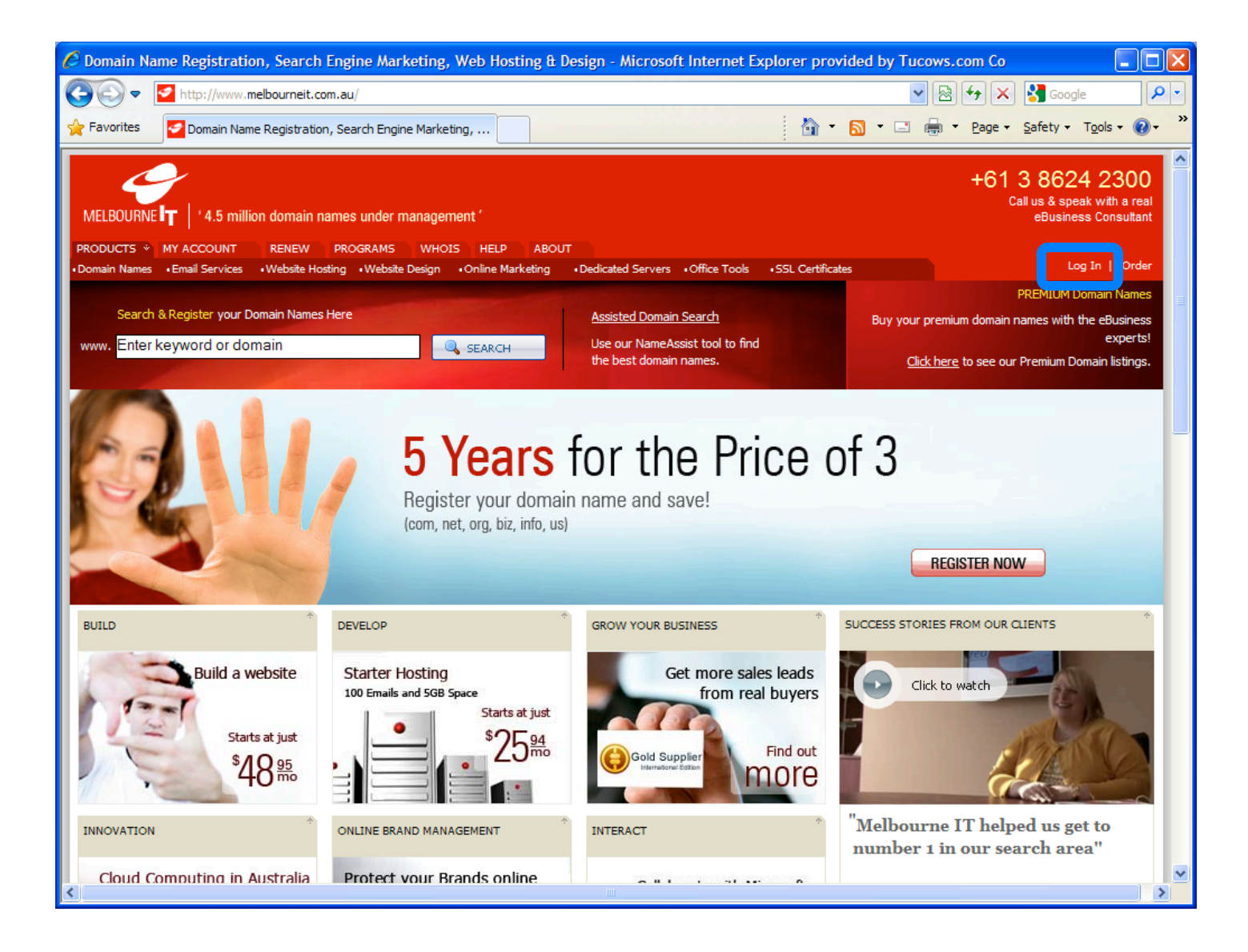

# **Step 2:** Log in with your account username and password.

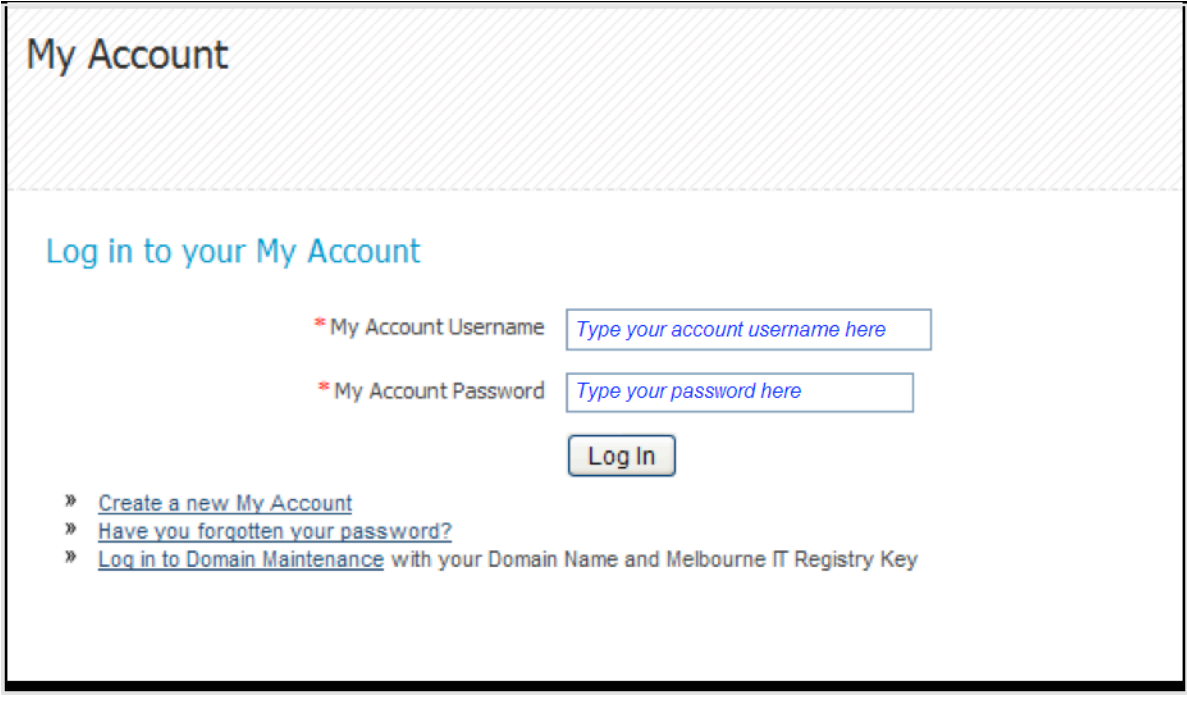

### **Step 3:** Click **Manage Domain Names**.

Home > My Account > My Account Console

#### Welcome back, Bob

customer since 06/11/2009

DNS Management just launched (Click here to learn more)

#### My Purchases

#### **Manage Domain Names**

- **»** Manage Domain Names (1)
- » Add a Domain Name
- » View Expiring Domain Names
- » Transfer to Melbourne IT
- View Search History

#### **Manage Services**

- » Manage Services
- » View Email Services
- » View Web Hosting Services
- » View Web Design Services
- » View Online Marketing Services
- » View Dedicated Servers

#### **Order Summary**

- » View All Orders (2)
- » View Completed Orders (1)
- » View Orders In Progress
- » View Abandoned Orders (1)

#### **Account Management**

#### **Invoice and Payments**

- » View All Invoices (2)
- » View Paid Invoices (1)

O

Managed

PC Backup

backing up your business

» View Outstanding Invoices (1)

#### My Profile

#### **Profile Settings**

- » Update Contact Details
- » Update Password
- » Manage Payment Details

#### Support

- » Submit New Request
- » Find Solutions

#### The Melbourne IT Marketplace

#### Easy to use secure backup software

WebCentral's Managed PC Backup is an easy to use solution to securely backup important data such as documents, images and databases.

- » suitable for home, small office and enterprise
- » complete security and privacy

# **Step 4:** Search and then click your domain name to be transferred.

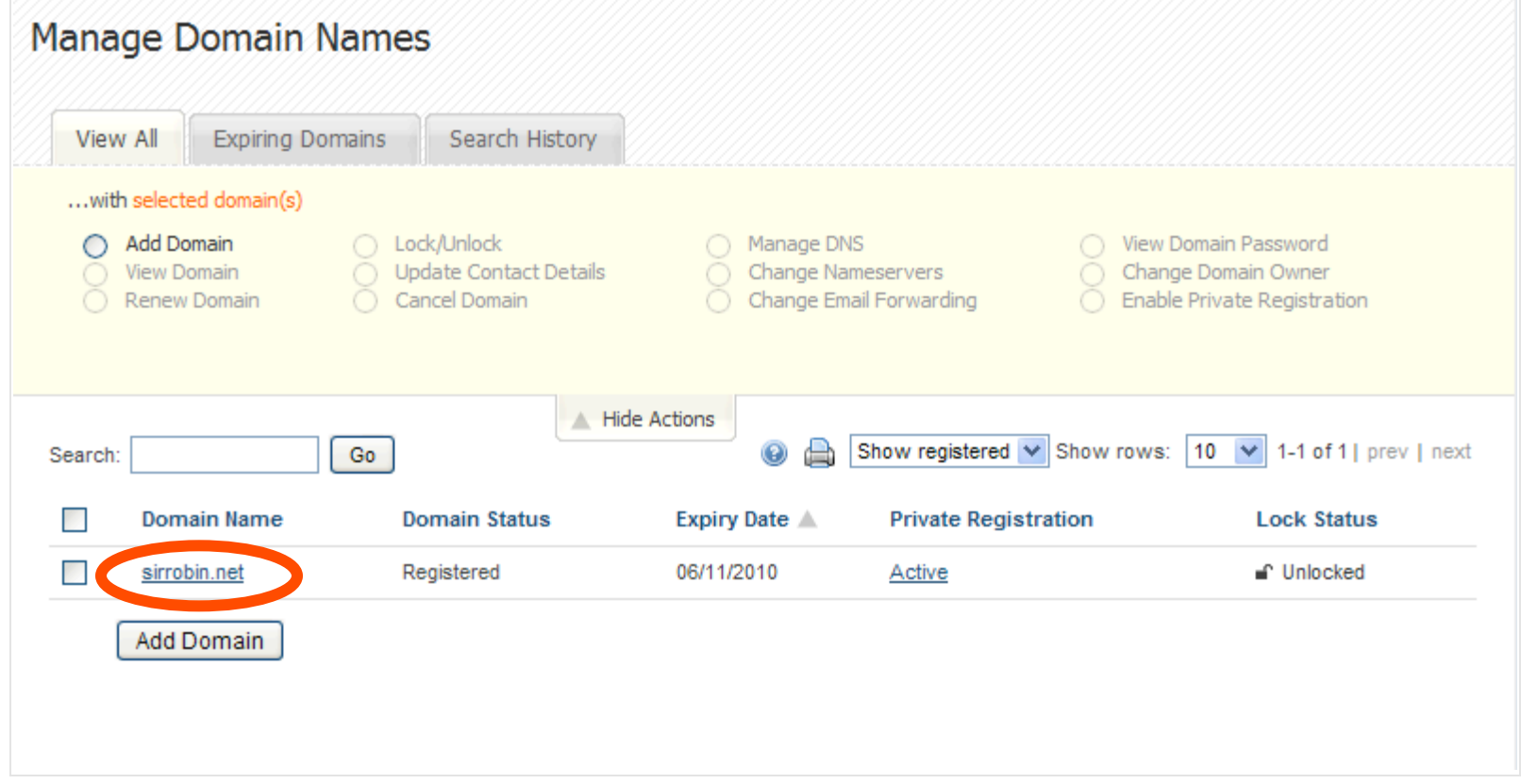

**Step 5:** Disable Domain Privacy. This is required to complete the transfer. If **Private Registration** is active, it needs to be turned off. Next to **Private Registration**, click **Active**.

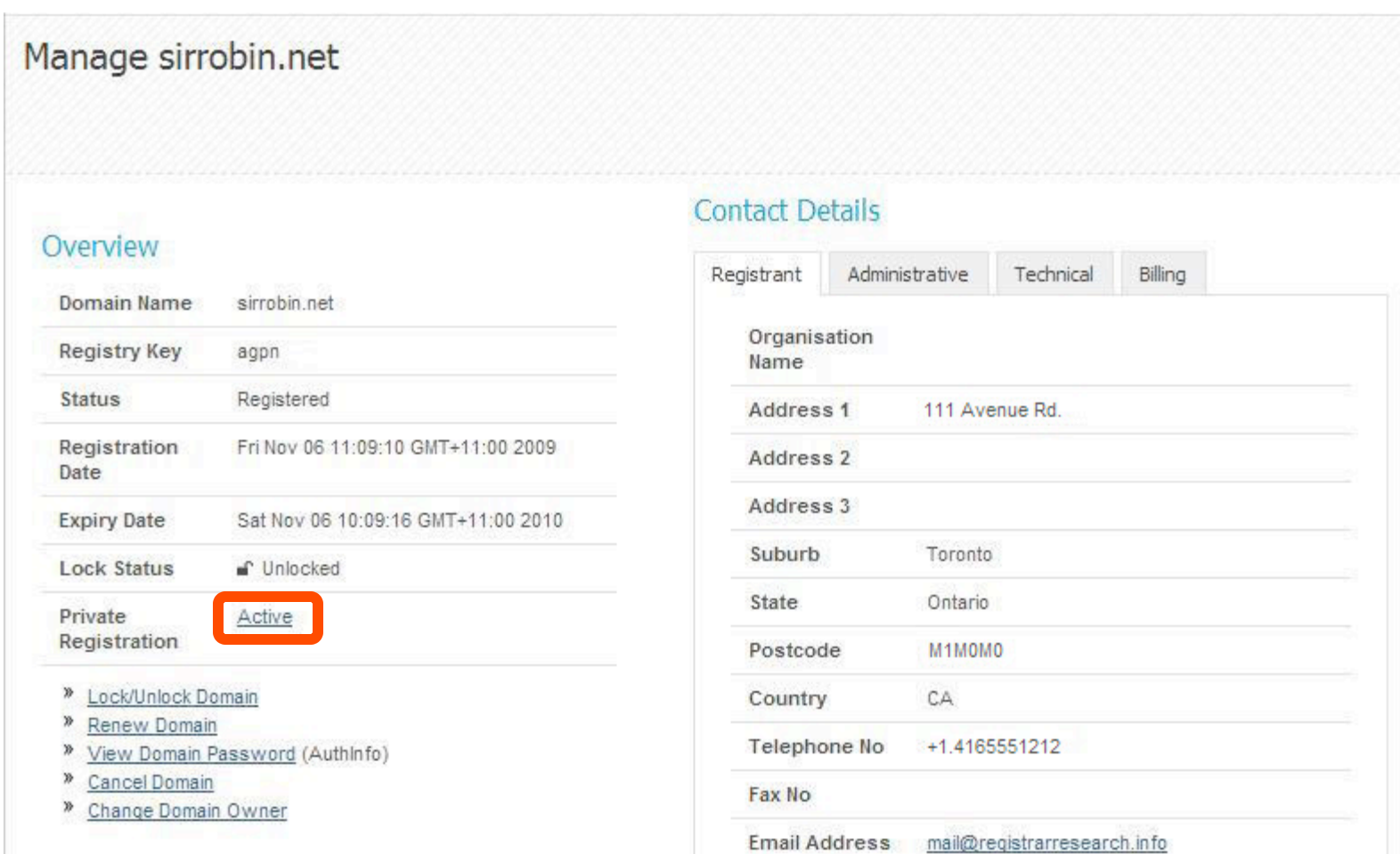

**Step 6:** Private Registration displays **Suspended** after it has been disabled. Please note this may take up to 24 hours to change.

#### Overview

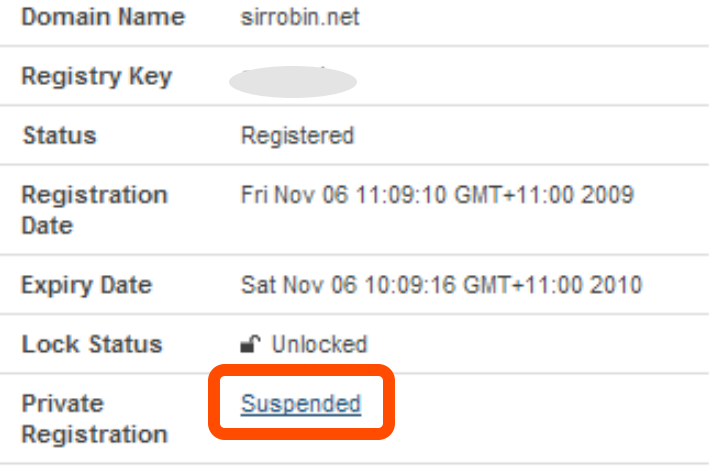

- » Lock/Unlock Domain
- <sup>»</sup> Renew Domain
- <sup>»</sup> View Domain Password (AuthInfo)
- <sup>»</sup> Cancel Domain
- » Change Domain Owner

# **Step 7: Update Contact Information**

Check your administrative **Contact Details** to ensure that the administrative email address is valid. This step ensures that you will receive all notifications for your transfer request. If you need to change it, click Change Contact. If not, skip to **Step 8**.

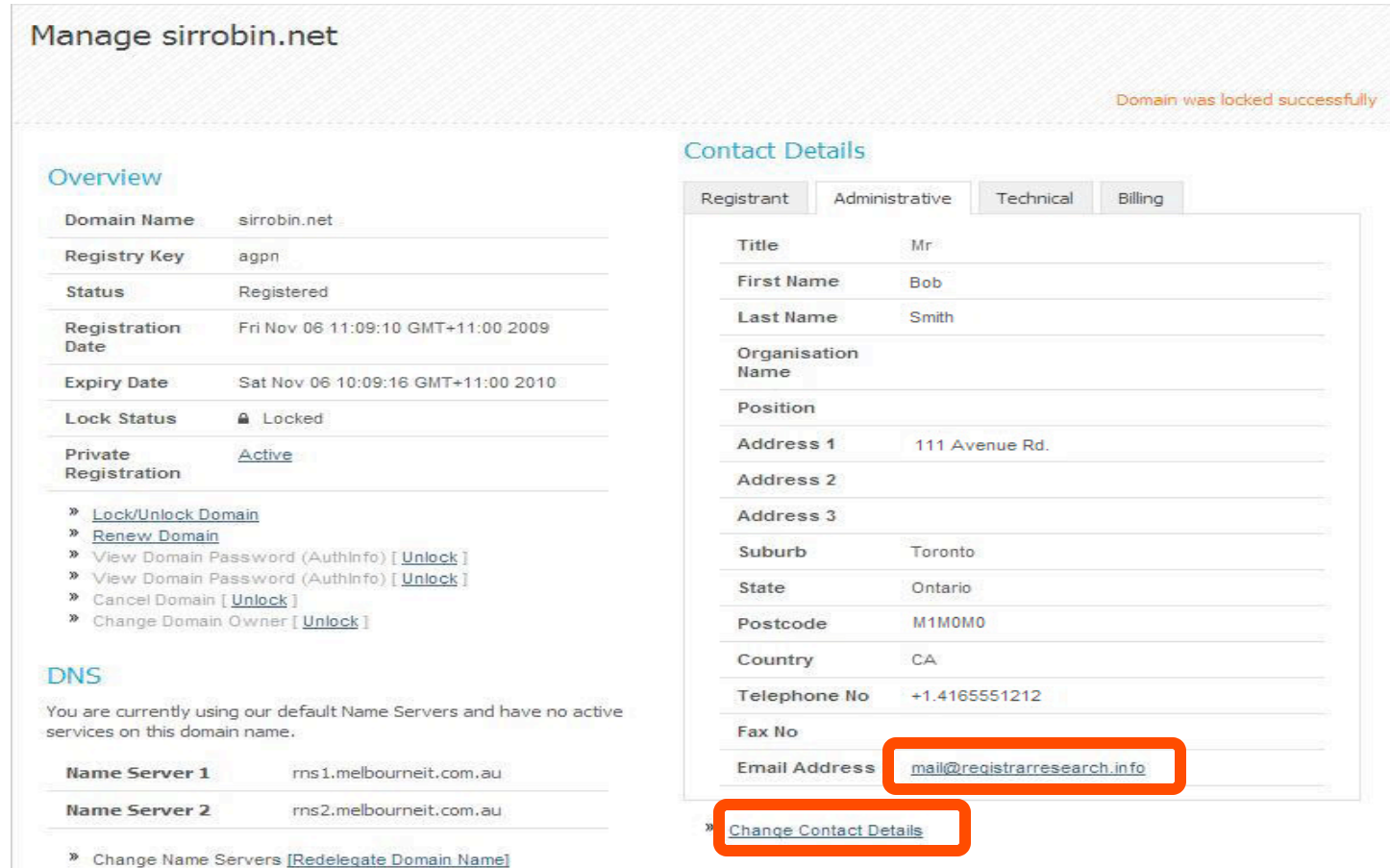

### **Step 8:** Modify the email address, then click continue.

#### Update contact details for sirrobin.net

Please use advanced edit mode if you would prefer to update contact details individually for registrant/organisation, administrative, technical and billing contacts.

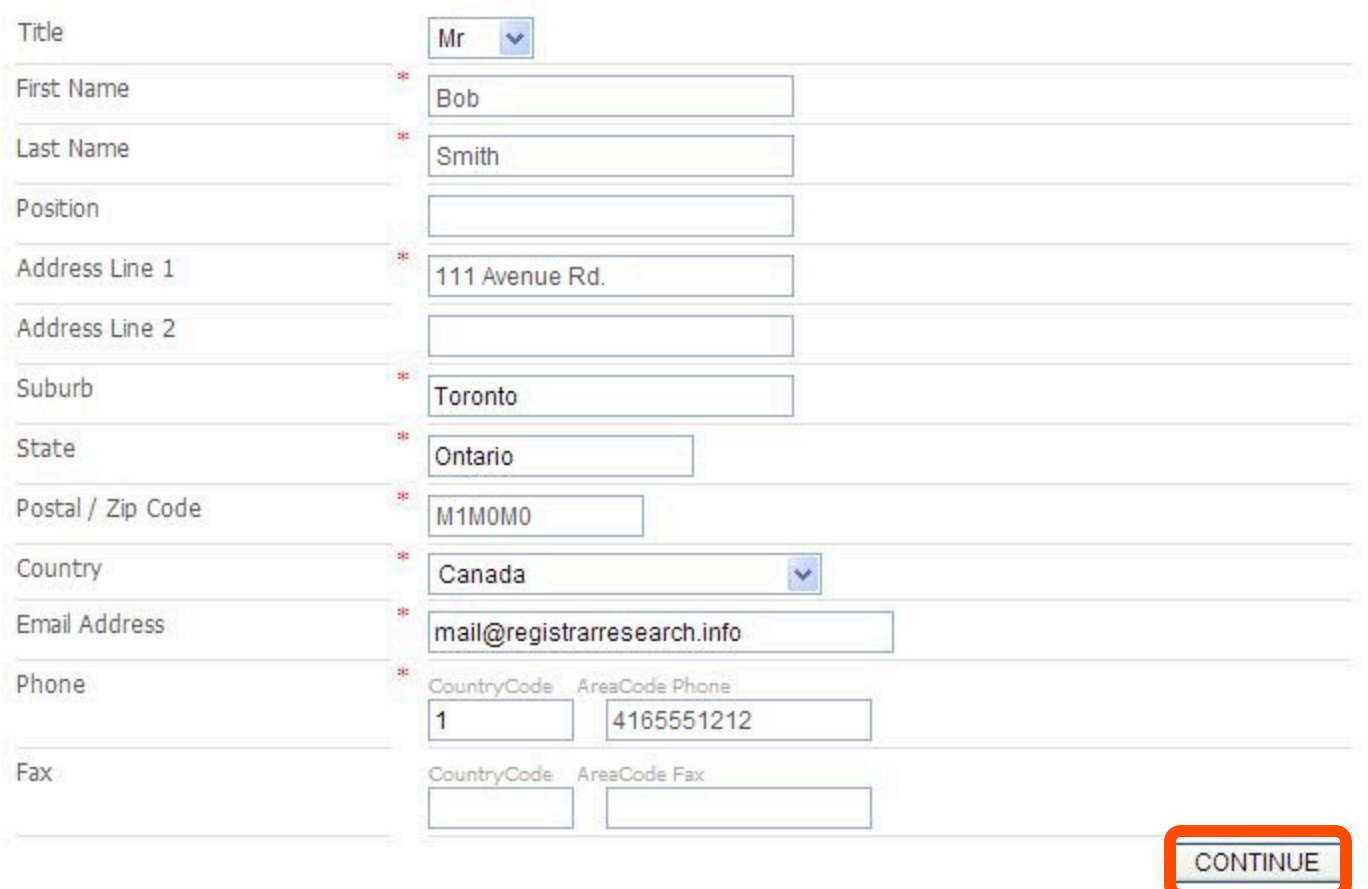

## **Step 9:** Click **Manage Domain Names.**

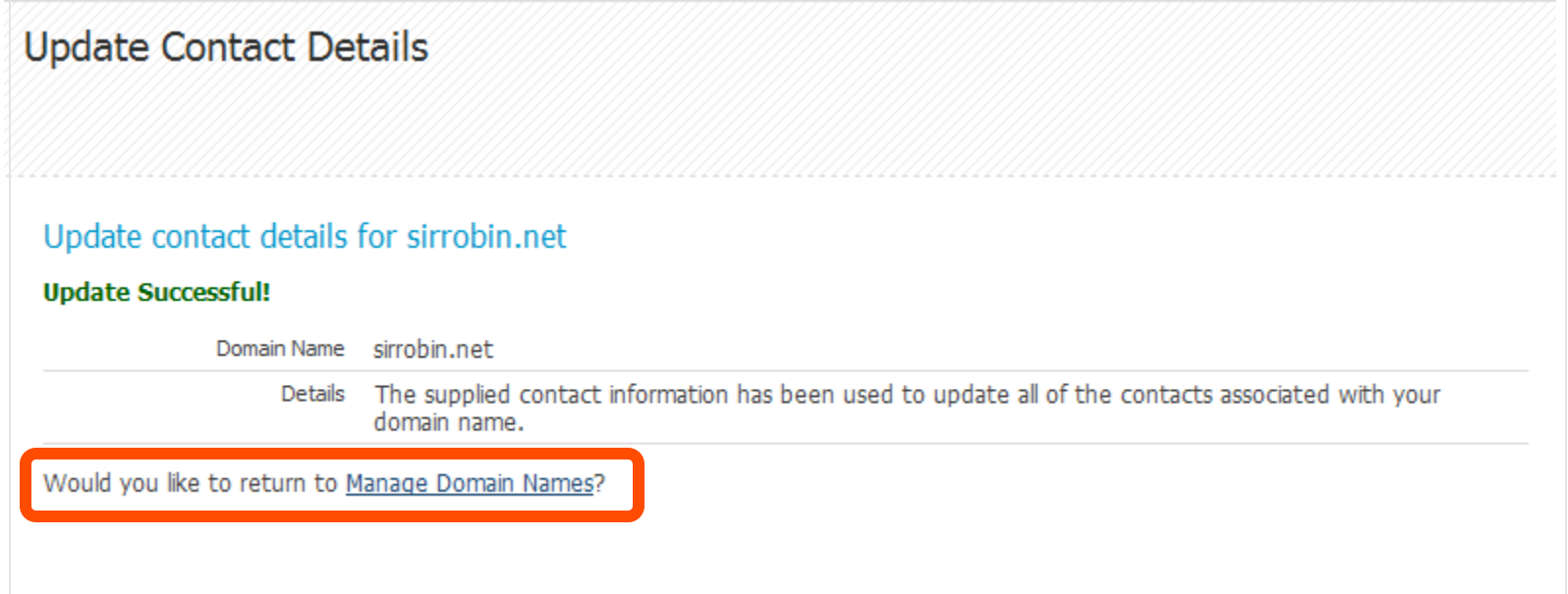

### **Step 10:** Click your domain name to be transferred.

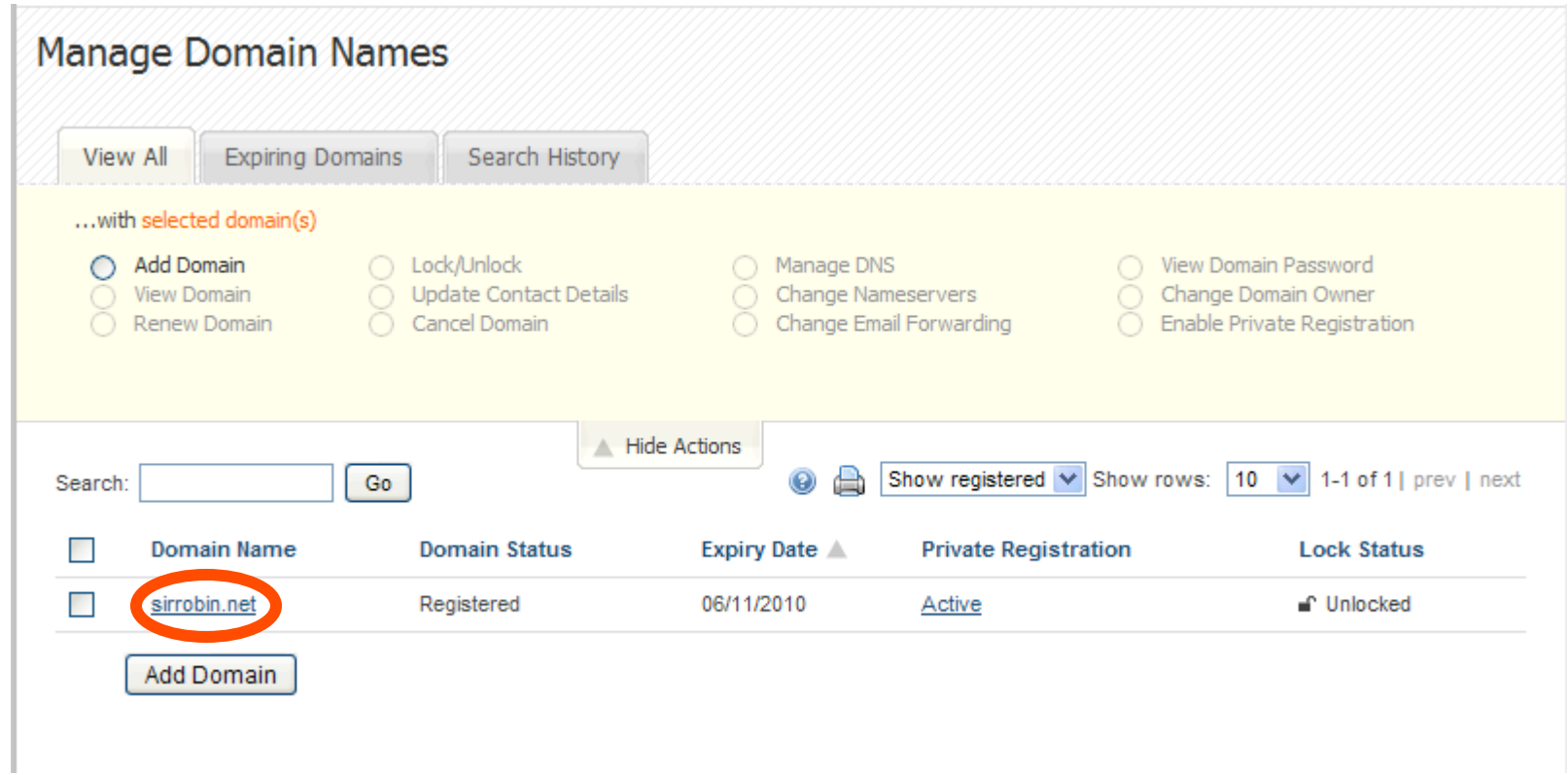

### **Step 11:** Unlock your domain. Unlocking your domain allows your new provider to transfer the domain. Click **Lock/Unlock Domain**.

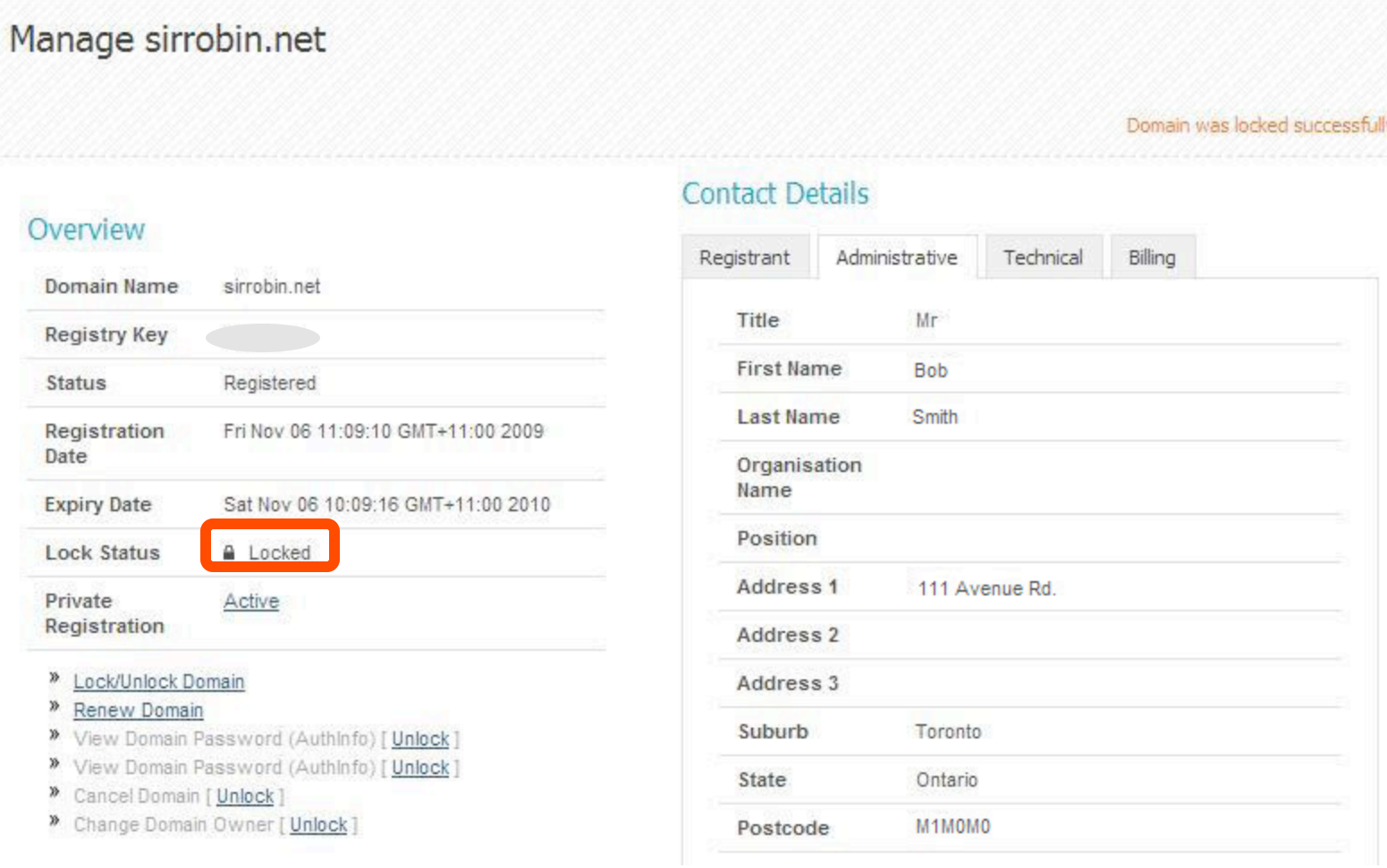

### **Step 12:** Click **Unlock Domain**.

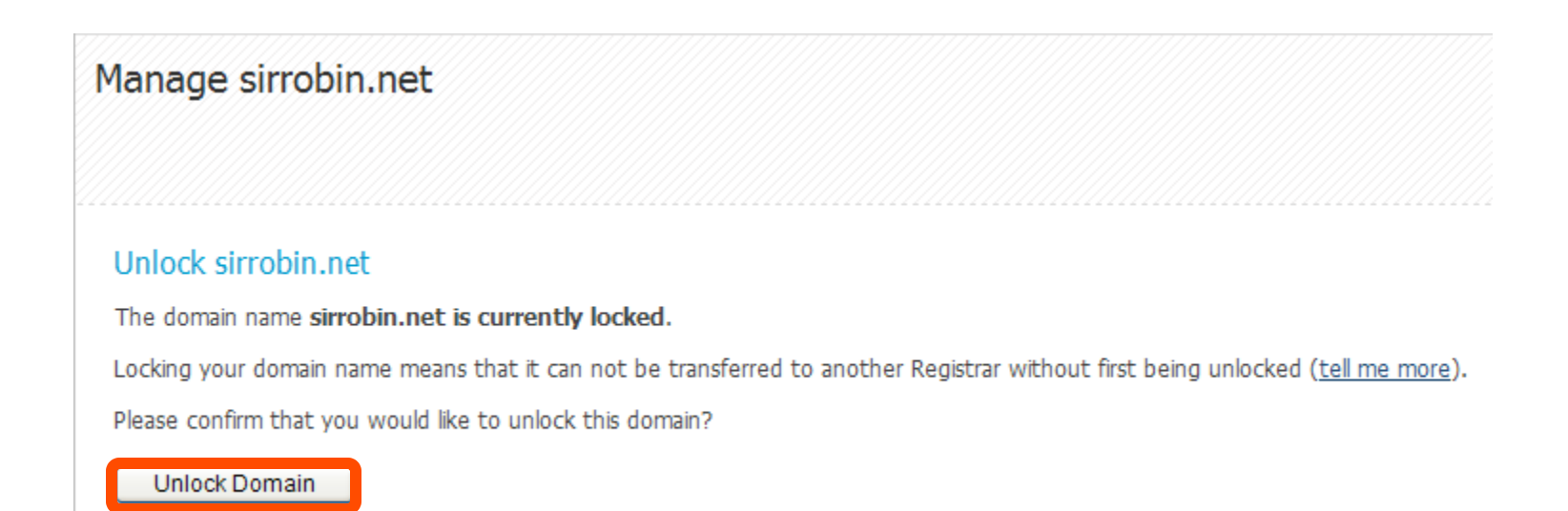

## **Step 13:** The domain **Lock Status** should now display **Unlocked**.

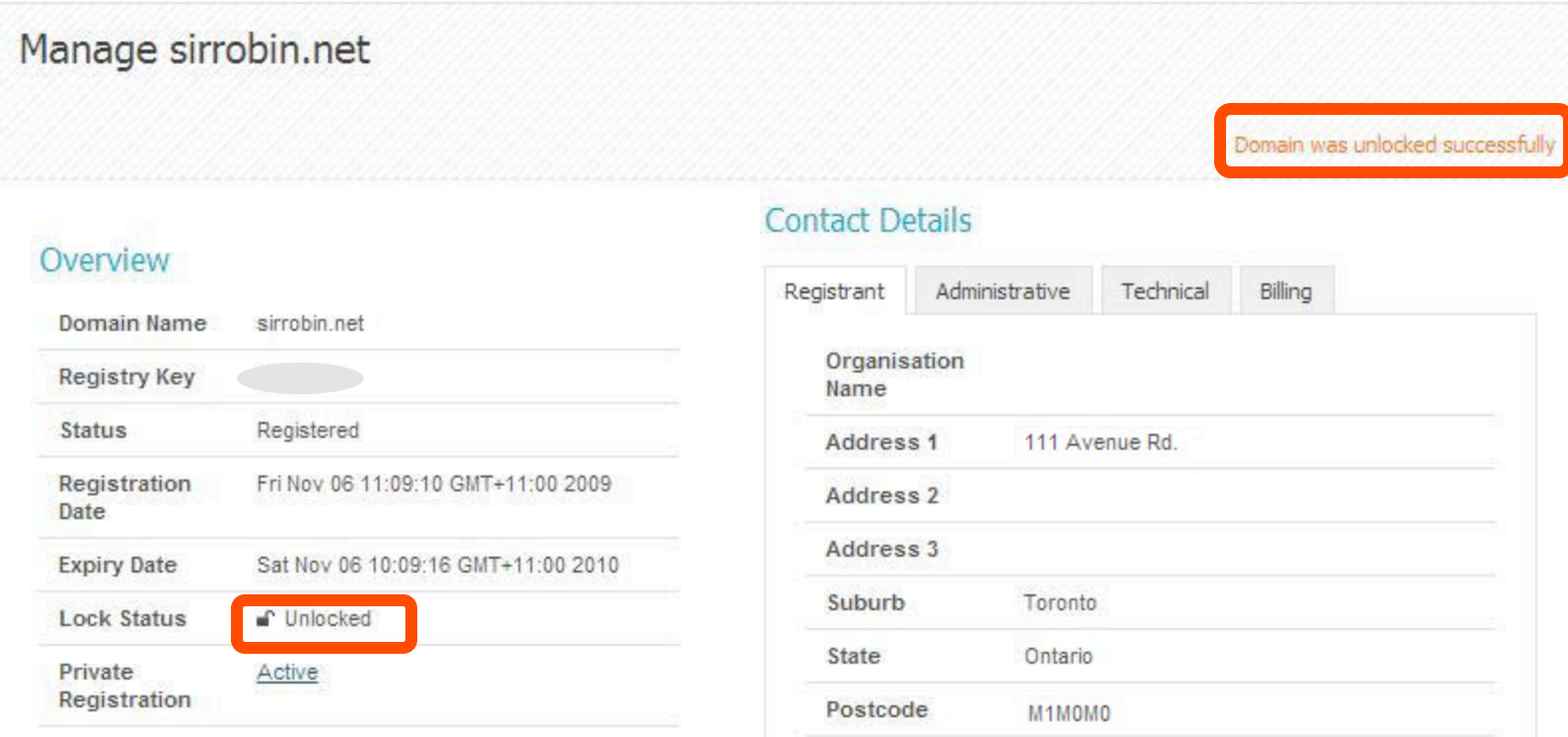

### **Step 14:** Obtain your Auth Code. Click **View Domain Password (Authinfo)** to obtain your domain transfer authorization code.

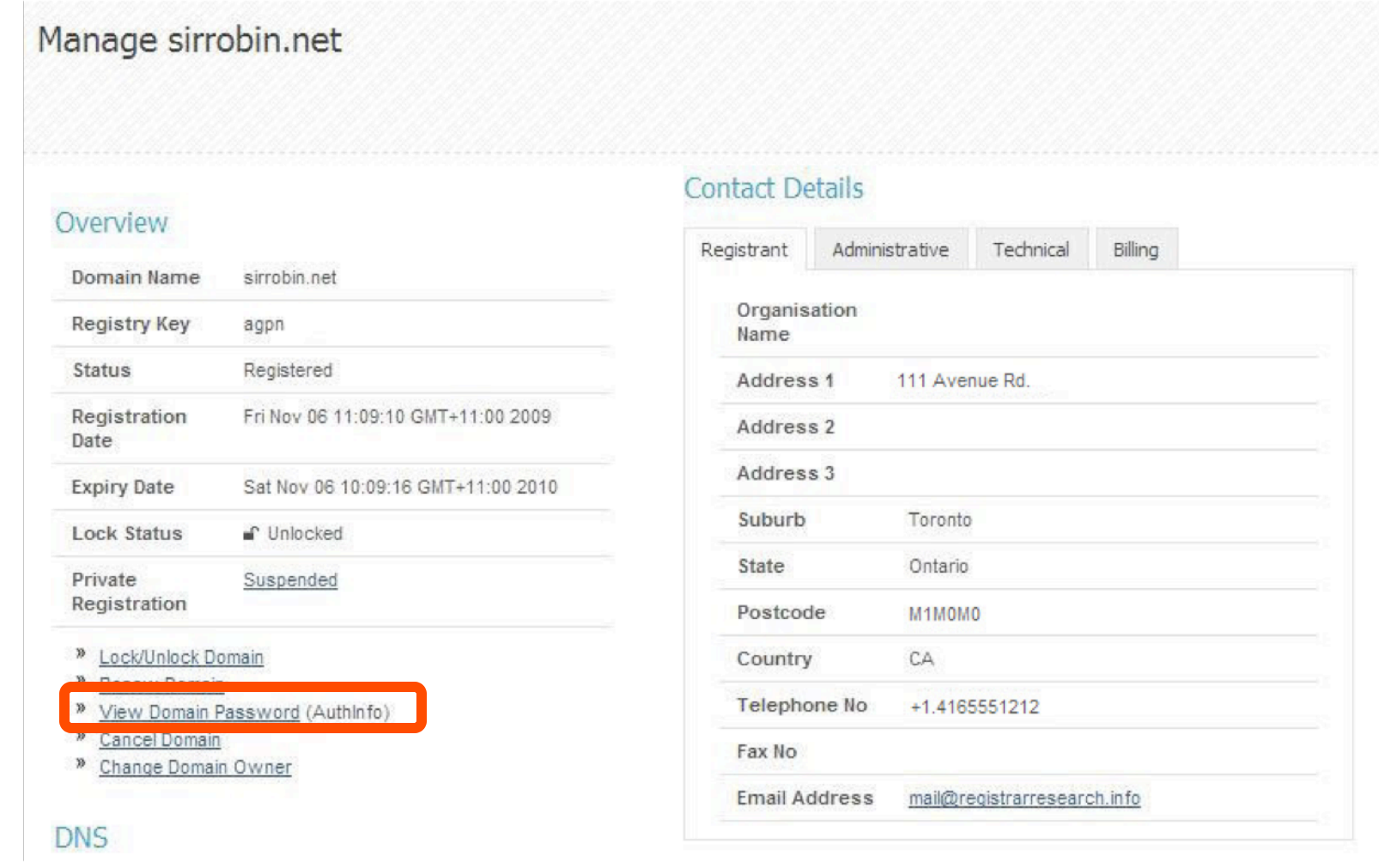

**Step 15:** The domain password (also known as the auth code) is displayed at the top right hand corner. Document this code for approving the domain transfer.

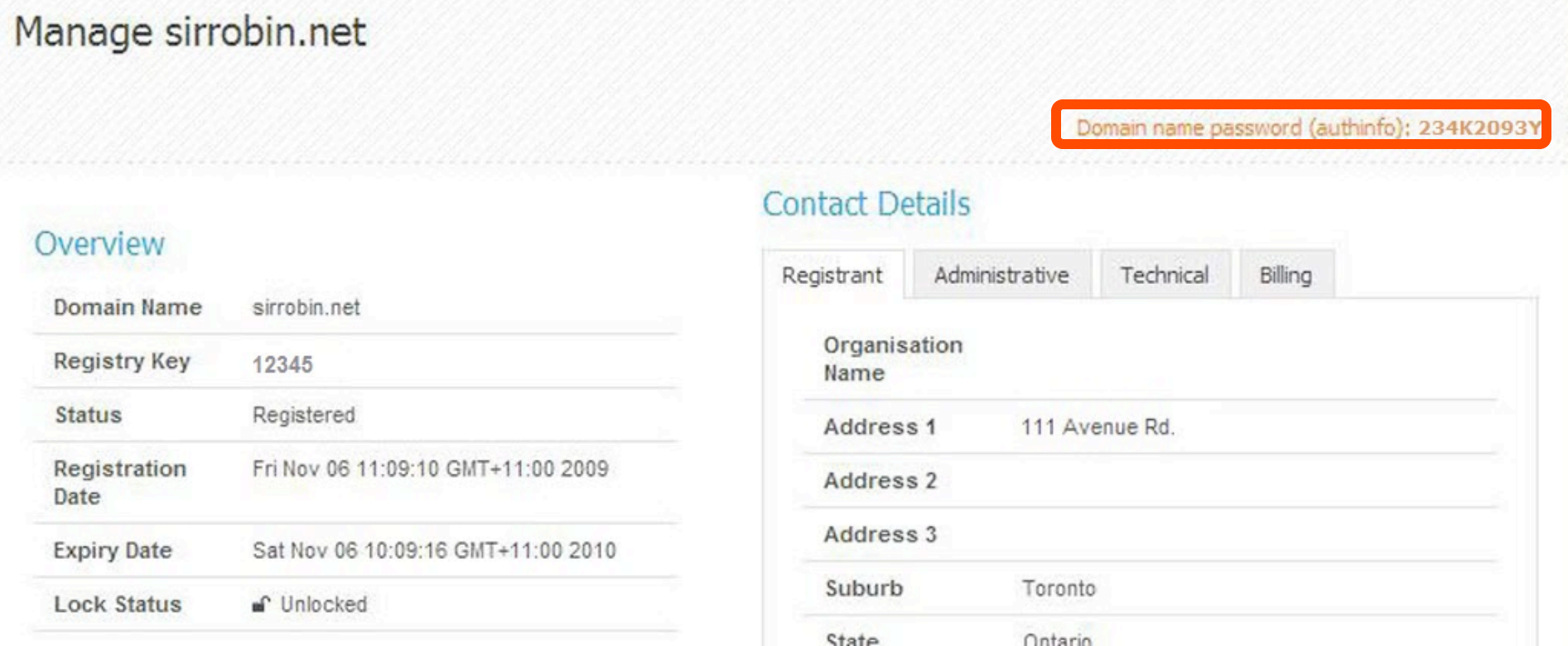

You are now ready to transfer your domain.